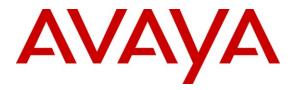

Avaya Solution & Interoperability Test Lab

## Application Notes for the HP Networking E-MSM317 MultiService Access Device Supporting IEEE 802.3af Power over Ethernet, Classes 0 to 3 with Avaya IP Telephones – Issue 1.0

#### Abstract

These Application Notes describe the procedures for configuring the HP Networking E-MSM317 MultiService Access Device to support IEEE 802.3af Power Over Ethernet, (PoE), Classes 0 to 3, to provide inline PoE to Avaya 1600/9600 Series IP Telephones.

The HP Networking E-MSM317 Access Device integrates wired and wireless connectivity into a small unit that can be installed in a standard wall outlet box. It provides four Ethernet ports, one PoE, and a 2.4 GHz wireless access point. If the Uplink port of the E-MSM317 is connected to IEEE 802.3at PoE+ switch, it will supply PoE to Class 0 to 3 devices directly connected to the unit. For compliance testing, the HP Networking E-MSM317 was connected to the HP Networking E2910-48G-PoE+ al switch that supplied IEEE 802.3at (PoE+)

Information in these Application Notes has been obtained through DevConnect compliance testing and additional technical discussions. Testing was conducted via the DevConnect Program at the Avaya Solution and Interoperability Test Lab.

## 1. Introduction

Power over Ethernet (PoE) allows both power and data to be simultaneously carried over standard Ethernet cables. PoE-enabled Ethernet switches can supply power directly to Ethernet devices, thereby simplifying installation and removing the need for separate power supplies for those devices. The IEEE 802.3af standard defines the mechanisms for Power Sourcing Equipment (PSE), such as PoE-enabled Ethernet switches, to detect, classify, and supply power to the Avaya IP Telephones.

### 1.1. Interoperability Compliance Testing

The interoperability testing focused on verifying that when the HP Networking E-MSM317 Uplink port is connected to an IEEE 802.3at PoE+ switch, it can relay inline PoE Classes 0 to 3 to the Avaya IP Telephones.

The power tests included verification of the following after each powered device was connected to the switch:

• Connecting each Avaya IP Telephone, as illustrated in **Figure 1**, to the E-MSM317, and verifying successful boot operation and registration of the telephones.

#### 1.2. Support

For technical support on HP Networking products, consult the support pages at: <u>http://www.hp.com/networking/support</u>

## 2. Reference Configuration

As illustrated in **Figure 1**, the Avaya IP Telephones covered in these Application Notes include the following:

- Avaya 9600 Series IP Telephones
- Avaya 1600 Series IP Telephones

#### 2.1. Test Environment

The test environment consisted of Avaya Aura<sup>™</sup> Communication Manager running on an Avaya S8300 Server with an Avaya G450 Media Gateway, Avaya Aura<sup>™</sup> Session Manager running on an Avaya S8800 Server, Avaya Aura<sup>™</sup> Communication Manager Messaging, Avaya IP Telephones, one HP Networking E-MSM760 Controller, one HP Networking E5406 zl modular switch, one HP Networking E-MSM317 MultiService Access Device and one HP Networking E2910-48G-PoE+ al switch to supply PoE+.

See Table 1 for a detailed list of specific models tested.

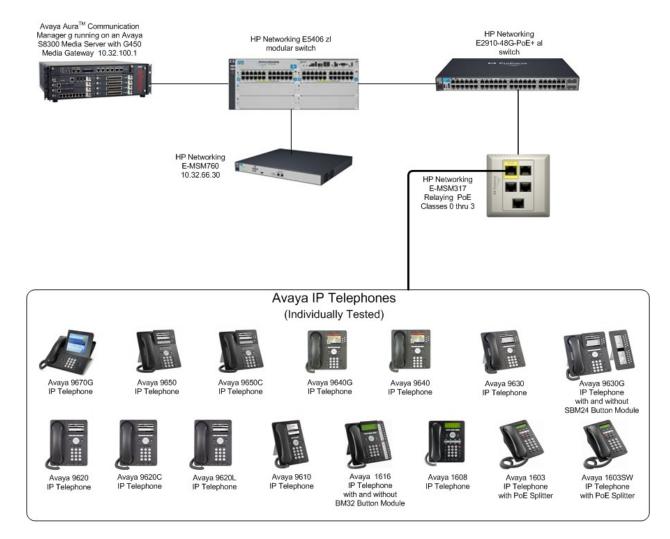

Figure 1: HP Networking E-MSM317 MultiService Access Device & Avaya IP Telephones

## 3. Equipment and Software Validated

The following equipment and software/firmware were used for the sample configuration provided:

| Equipment                                                        | Software/Firmware                      |  |  |  |
|------------------------------------------------------------------|----------------------------------------|--|--|--|
| Avaya PBX Products                                               |                                        |  |  |  |
| Avaya S8300 Server running Avaya Aura <sup>™</sup> Communication | Avaya Aura <sup>TM</sup> Communication |  |  |  |
| Manager                                                          | Manager 6.0                            |  |  |  |
| Avaya G450 Media Gateway (Corporate Site)                        |                                        |  |  |  |
| MGP                                                              | 30.3.2                                 |  |  |  |
| MM712 DCP Media Module                                           | HW9                                    |  |  |  |
| Avaya Telephone Sets                                             |                                        |  |  |  |
| Avaya one-X Deskphone Value Edition 1603 IP Telephone            | 1.2.2                                  |  |  |  |
| Avaya one-X Deskphone Value Edition 1603SW IP Telephone          | 1.2.2                                  |  |  |  |
| Avaya one-X Deskphone Value Edition 1608 IP Telephone            | 1.2.2                                  |  |  |  |
| Avaya one-X Deskphone Value Edition 1616 IP Telephone with       | 1.2.2                                  |  |  |  |
| and without BM32 32-button module                                |                                        |  |  |  |
| Avaya one-X Deskphone Edition 9610 IP Telephone                  | 3.1.1                                  |  |  |  |
| Avaya one-X Deskphone Edition 9620L IP Telephone                 | 3.1.1                                  |  |  |  |
| Avaya one-X Deskphone Edition 9620 IP Telephone                  | 3.1.1                                  |  |  |  |
| Avaya one-X Deskphone Edition 9620C IP Telephone                 | 3.1.1                                  |  |  |  |
| Avaya one-X Deskphone Edition 9630 IP Telephone                  | 3.1.1                                  |  |  |  |
| Avaya one-X Deskphone Edition 9630G IP Telephone with and        | 3.1.1                                  |  |  |  |
| without SBM24 24-button module                                   |                                        |  |  |  |
| Avaya one-X Deskphone Edition 9640 IP Telephone                  | 3.1.1                                  |  |  |  |
| Avaya one-X Deskphone Edition 9640G IP Telephone                 | 3.1.1                                  |  |  |  |
| Avaya one-X Deskphone Edition 9650 IP Telephone                  | 3.1.1                                  |  |  |  |
| Avaya one-X Deskphone Edition 9650C IP Telephone                 | 3.1.1                                  |  |  |  |
| Avaya one-X Deskphone Edition 9670G IP Telephone                 | 3.1.1                                  |  |  |  |
| HP Networking Products                                           |                                        |  |  |  |
| HP Networking E-MSM317 MultiService Access Device                | 5.3.6.0-01-8252                        |  |  |  |
| HP Networking E-MSM760 Controller                                | 5.3.6.0-01-8252                        |  |  |  |
| HP Networking E2910-48G-PoE+ al switch                           | W14.38                                 |  |  |  |
| HP Networking E5406 zl modular switch                            | K.14.60                                |  |  |  |

#### Table 1: Equipment and Software Tested

## 4. Configure Avaya Aura<sup>™</sup> Communication Manager

- No HP Networking E-MSM317 MultiService Access Device specific configuration is required on Avaya Aura<sup>TM</sup> Communication Manager to support this solution.
- For additional configuration details, refer to Section [9].

### 5. Configure the HP Networking E-MSM317 MultiService Access Device

The configuration covered here is specific to PoE and does not include configuration of other features available in the HP Networking E-MSM317 MultiService Access Device. Consult the HP Networking E-MSM317 MultiService Access Device configuration manual [7] for additional configuration details.

The E-MSM317 has 4 Ethernet ports, one PoE. If the Uplink port of the E-MSM317 is connected to IEEE 802.3af PoE switch, Port 1 will supply PoE to Class 1 to 2 devices directly connected to the unit.

#### 5.1. Enable PoE on the E-MSM317

Log onto the HP Networking E-MSM760 Controller, select Service Controller  $\rightarrow$  Controlled APs  $\rightarrow$  Configuration  $\rightarrow$  Switch ports  $\rightarrow$  Switch port 1. Select the Power over Ethernet checkbox, Use the drop-down list for Power over Ethernet and select 802.11af Class 0 to 3. Select Save to continue.

| Radio list  Summary  Controlled APs  Configured  Network Tree  Service Controller  VSCs  Controlled APs  Default Group  O Far LAB | Curve<br>etworking<br>Home<br>Overview Configuration<br>Switch ports 802:13 IGMP snooping Lo<br>Port 1<br>Port settings<br>Port name: Switch port1<br>Flow control<br>Power over 802:11 of Class<br>Quality of service | ocal mesh L3 subnets RADIUS profiles Sensor Services STP LEDs               |
|----------------------------------------------------------------------------------------------------|----------------------------------------------------------------------------------------------------|-----------------------------------------------------------------------------|
| Summary C<br>Controlled APs<br>Configured 3<br>Network Tree C<br>Service Controller<br>VSCs<br>Controlled APs<br>Default Group    | Switch ports 802.1X IGMP snooping Lo  Port 1  Port settings  Port name: Switch port 1  Flow control  Power over 802.11 of Class                                                                                        | Point type:     Tagged       © VLAN ID:     33       Quarantine VLAN:     1 |
| Controlled APs<br>Configured 3<br>Network Tree 2<br>Service Controller<br>VSCs<br>Controlled APs<br>Default Group                 | Port settings Port name: Switch port 1 Flow control Flow control Ethernet 802.11 af Class                                                                                                    | B 0 to 3 ♥ VLAN ID: 33<br>Quarantine VLAN: 1                                |
| Network Tree<br>Service Controller<br>VSCs<br>Controlled APS<br>Default Group                                                     | Port name: Switch port 1<br>Flow control<br>Power over 802.11 of Class<br>Ethermet 802.11 of Class                                                                                                    | B 0 to 3 ♥ VLAN ID: 33<br>Quarantine VLAN: 1                                |
| U Far LAD                                                                                                    |                                                                                                    |                                                                             |
| O Lab left<br>O Lab                                                                                                    | Default traffic priority: Normal V<br>V Priority lookup: 802.1p + DiffSer<br>Rate limiting                                                                                                    | rv ♥ VSC binding ?<br>vsc: HP ProCurve ♥<br>?<br>Authentication ?           |
|                                                                                                    | Ingress rate:     128K ▼ bps       Traffic:     All       Egress rate:     128K ▼ bps       Traffic:     All ▼                                                                                                    | ADAMACTON                                                                   |
|                                                                                                    | ■ MAC filter         Available MAC lists:       Allow port ac using these lists         ■ ● ●       ●         ● ●       ●         ● ●       ●                                                                          |                                                                             |

#### 5.2. Synchronize APs

Navigate to the **Discovered APs** configuration page by clicking **Overview**  $\rightarrow$  **Discovered APs**. Chose "Synchronize Configuration" in the pull down tab and click Apply to synchronize the configuration. System name: SG9503P017 **MSM760** ProCurve Networking Home Lonout Overview Configuration Group Management Tools Discovered APs Base Group: All | Discovered AP Controlled APs Number of access points: 4 Unsynchronized Select the action to apply to all listed APs: Apply Detected Configured Wireless Status AP name Serial number Wireless clients Action services CN9261X0N8 CN9261X0N8 (ga) 0 Unsynchronized Synch 👫 = AP Mode 🕼 = Local Mesh Mode 饰 = AP/Local Mesh Mode 🔍 = Monitor Mode 💐 = Sensor Mode 🗶 = Disabled Service Controller VSCs Controlle

## 6. General Test Approach and Test Results

#### 6.1. Test Approach

The general test approach was to:

- Connect the Avaya IP Telephones to ports on the HP Networking E-MSM317 MultiService Access Device and verify that the Avaya IP Telephones successfully booted.
- Power cycle the HP Networking E-MSM317 MultiService Access Device and verify successful boot operation and registration of the Avaya IP Telephones.

#### 6.2. Test Results

All Power over Ethernet test cases completed successfully. The HP Networking E-MSM317 MultiService Access Device successfully relayed inline power to all Class 0 to 3 Avaya IP Telephones listed in **Table2**. **Table 2** lists the measured power of the Avaya IP Telephones when connected to the HP Networking E-MSM317 MultiService Access Device with PoE+ being supplied from the HP Networking E2910-48G-PoE+ al switch. The power measurements by the HP Networking E2910-48G-PoE+ al switch are while the Avaya Endpoints and HP E-MSM317 are under idle conditions.

**Note:** Cable length and impedance affect power usage, so the measurements listed here may vary based on the cable used.

**Table 2** summarizes the measured output of the Avaya IP Telephones and the E-MSM317 together and the Avaya IP Telephones alone. The **Avaya Endpoints Power Measured** column is the **Measured Power (W) (Idle) Avaya Endpoints and HP 317 AP** column minus **3.3W** for the E-MSM317 AP.

| Avaya Powered Device     | Measured Power (W) (Idle)<br>Avaya Endpoints and HP<br>E-MSM317 AP | Avaya Endpoints<br>Power Measured |
|--------------------------|--------------------------------------------------------------------|-----------------------------------|
| 1603                     | 8.7                                                                | 5.4                               |
| 1603SW                   | 8.4                                                                | 5.1                               |
| 1608                     | 8                                                                  | 4.7                               |
| 1616                     | 6.8                                                                | 3.5                               |
| 1616 with BM32           | 7.4                                                                | 4.1                               |
| 9610                     | 8.3                                                                | 5                                 |
| 9620L                    | 6.3                                                                | 3                                 |
| 9620                     | 8.7                                                                | 5.4                               |
| 9620C                    | 8.2                                                                | 4.9                               |
| 9630                     | 9                                                                  | 5.7                               |
| 9630G                    | 7.1                                                                | 3.8                               |
| 9630G with SMB24 Class 3 | 7.6                                                                | 4.3                               |
| 9640                     | 8.2                                                                | 4.9                               |
| 9640G                    | 7.1                                                                | 3.8                               |
| 9650                     | 9                                                                  | 5.7                               |
| 9650C                    | 8                                                                  | 4.7                               |
| 9670                     | 8.2                                                                | 4.9                               |

 Table 2: Measured Power

Note: The IEEE 802.3af PoE standard provides up to 15.4W of power at the power source (PSE). But to account for power dissipated in the cables, only 12.95W is available at the powered device (PD). The IEEE 802.3at PoE+ standard provides up to 25W of power at the powered device (PD).

Table 3 summarizes the maximum output power at the PSE for the IEEE 802.3af classes.

| Class | PSE Output Max. Power (W)                                                  |
|-------|----------------------------------------------------------------------------|
| 0     | 15.4                                                                       |
| 1     | 4.0                                                                        |
| 2     | 7.0                                                                        |
| 3     | 15.4                                                                       |
| 4     | Class 4 is reserved for future use by PoE+ to provide up to 30W at the PSE |

Table 3: IEEE 802.3af Classes

## 7. Verification Steps

The following steps may be used to verify the configuration of PoE related parameters:

- Connect the Avaya IP Telephone to a PoE enabled port on the HP Networking E-MSM317 MultiService Access Device. If the phone does not boot refer to Section 5.1.
- From the HP Networking E2910-48G-PoE+ al switch, verify that PoE is being delivered to the port the E-MSM317 is connected to. Enter the command **show power-over-ethernet** ortlist> where ortlist> is the name of the port the E-MSM317 is connected to. Verify that Power Enable is Yes.

```
Status and Counters - Port Power Status for port 10Power Enable: YesPriority<br/>AllocateBy<br/>Detection Status: low<br/>: usage<br/>DeliveringLLDP Detect<br/>Configured Type<br/>Value<br/>Power Class: disabled<br/>: 17 W<br/>: 0Over Current Cnt<br/>Power Denied Cnt: 0<br/>: 0MPS Absent Cnt<br/>Short Cnt: 1<br/>: 0Voltage<br/>Power: 55.1 V<br/>: 7.9 WCurrent: 144 mA
```

 Verify that Avaya 1600/9600 Series IP Telephones have successfully registered to Avaya Aura<sup>TM</sup> Communication Manager.

# 8. Conclusion

These Application Notes describe the steps for configuring the HP Networking E-MSM317 MultiService Access Device to relay inline PoE, classes 0 to 3, to Avaya IP Telephones. It was verified that PoE was delivered successfully to all Avaya IP Telephones tested.

## 9. Additional References

The following Avaya product documentation can be found at <u>http://support.avaya.com.</u>

- [1] Installing and Configuring Avaya Aura<sup>™</sup> Session Manager, Doc ID 03-603473 Release 6
- [2] Administering Avaya Aura<sup>™</sup> Session Manager, Doc ID 03-603324, Release 6.0, June 2010
- [3] *Installing and Configuring Avaya Aura*<sup>™</sup> *Communication Manager*, Doc ID 03-603558, Release 6.0 June, 2010
- [4] Avaya one-X Deskphone Edition for 9600 Series IP Telephones Administrator Guide Release 3.1, Document Number 16-300698
- [5] Avaya 1600 Series IP Deskphones Administrator Guide, Release 1.3.x

The HP product documentation can be found at: www.hp.com/networking/customercare.

- [6] Management and Configuration Guide for the HP Networking Series 2910 Switches
- [7] HP Networking E-MSM317 Access Device Installation and Getting Started Guide
- [8] Command Line Interface Reference Guide for the HP Networking Series 3500yl, 6200yl, 5400zl, and 8212zl Switches
- [9] Management and Configuration Guide for the HP Networking Series 3500yl, 6200yl, 5400zl, and 8200zl Switches

#### ©2010 Avaya Inc. All Rights Reserved.

Avaya and the Avaya Logo are trademarks of Avaya Inc. All trademarks identified by  $\mathbb{R}$  and <sup>TM</sup> are registered trademarks or trademarks, respectively, of Avaya Inc. All other trademarks are the property of their respective owners. The information provided in these Application Notes is subject to change without notice. The configurations, technical data, and recommendations provided in these Application Notes are believed to be accurate and dependable, but are presented without express or implied warranty. Users are responsible for their application of any products specified in these Application Notes.

Please e-mail any questions or comments pertaining to these Application Notes along with the full title name and filename, located in the lower right corner, directly to the Avaya DevConnect Program at <u>devconnect@avaya.com</u>.